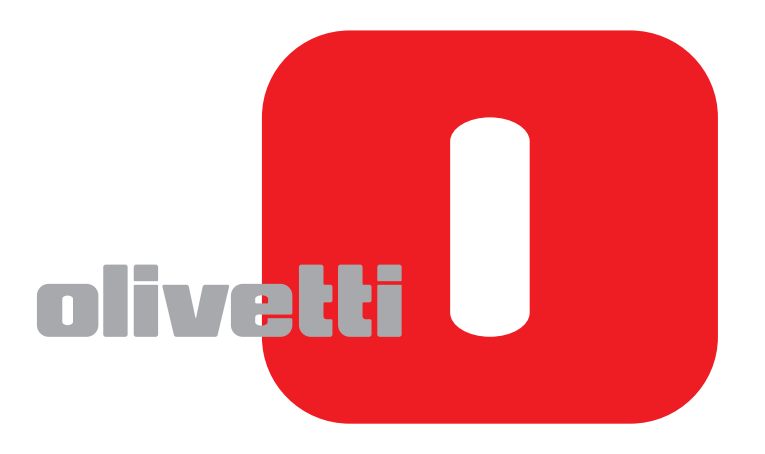

# **MONTAGE- UND BEDIENUNGSANLEITUNG**

# **ECR**8200PROGRAMMING UTILITY

Code: 569800

**D**

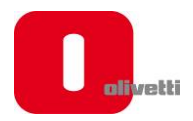

#### **VERÖFFENTLICHT VON:**

**Olivetti S.p.A.**  www.olivetti.com

*Copyright © 2011, Olivetti*  Alle Rechte vorbehalten

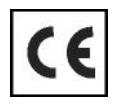

Wir machen Sie auf Folgendes aufmerksam, was die Funktionstüchtigkeit des Produkts beeinträchtigen könnte:

- falsche Stromversorgung;
- falsche Montage; falscher oder unangebrachter Einsatz oder jedenfalls nicht in Übereinstimmung mit den Warnhinweisen, die in der mitgelieferten Benutzeranleitung erscheinen;
- Ersatz der Originalteile oder Zubehörteile durch andere, nicht vom Hersteller genehmigte Typen, oder Ersetzen durch nicht dazu autorisiertes Personal.

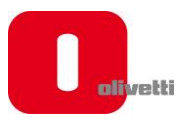

# **INHALT**

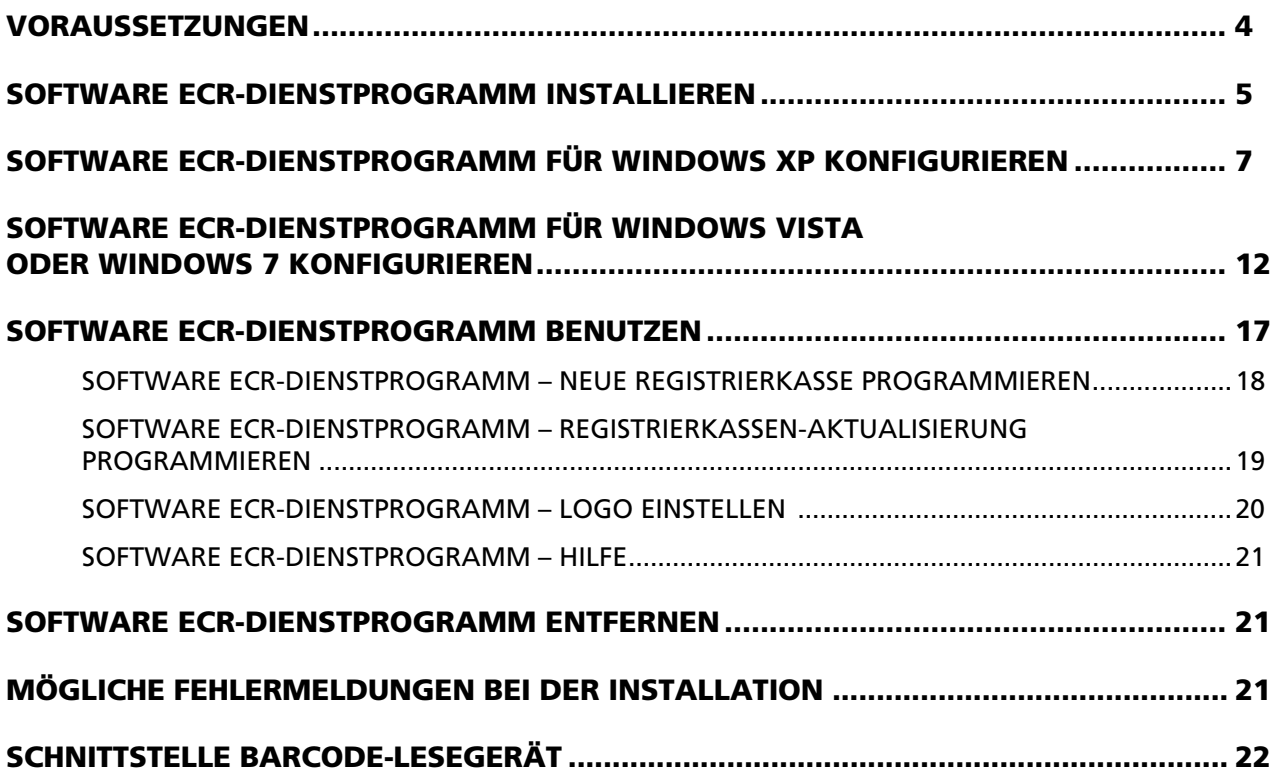

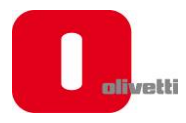

#### **VORAUSSETZUNGEN**

Zur Software-Installation des ECR-Dienstprogramms brauchen Sie Folgendes:

- Software ECR-Dienstprogramm, Version Ecr\_82xx\_Software\_5.xx.zip
- Tischrechner oder Laptop mit USB-Anschluss, Standard 1.1 oder neuer
- Ein USB-Druckerkabel. Das USB-Kabel muss gesondert bestellt werden
- ECR 8200 Registrierkasse.

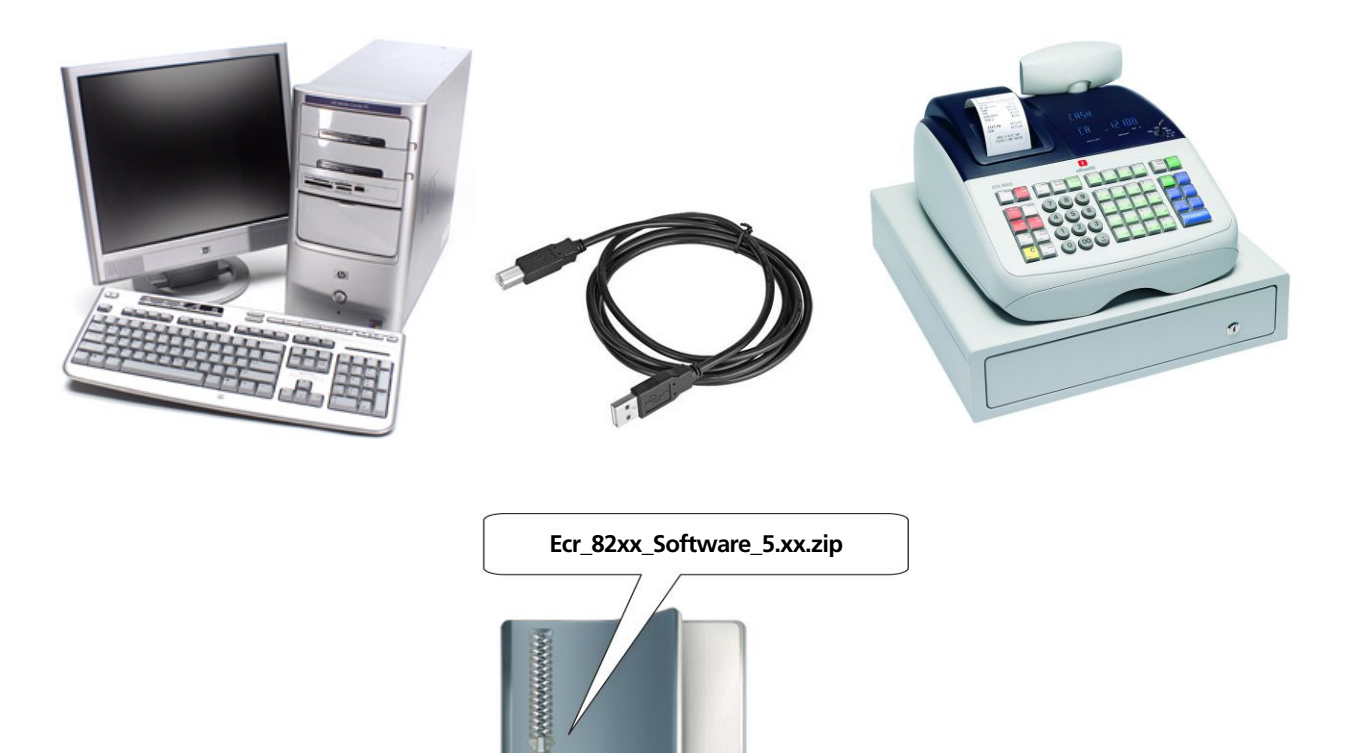

O

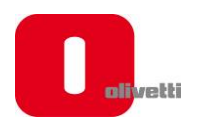

#### **SOFTWARE ECR-DIENSTPROGRAMM INSTALLIEREN**

Die Software des ECR-Dienstprogramms, Version Ecr\_82xx\_Software\_5.xx.zip, läuft unter Windows und wird von 32 Bit und 64 Bit Betriebssystemen unterstützt: Win2000 und XP (32 Bit), Vista und Windows 7 (32/64 Bits). Um das **OLIVETTI ECR -Dienstprogramm** unter Windows zu installieren, befolgen Sie diese Anweisungen hier:

- 1. Laden Sie die Datei im Format .zip namens " **Ecr\_82xx\_Software\_5.xx.zip** " oder neuere Version (vom Registrierkassen-Kundenservice auf der Olivetti-Webseite aus: http://www.olivetti.com) herunter.
- 2. Extrahieren Sie die den Inhalt der Datei .zip in einen Ordner.

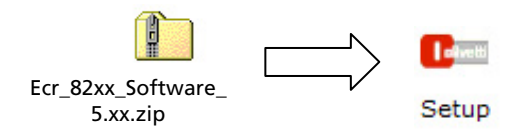

3. Lassen Sie die Datei **setup.exe** zur Ausführung kommen (Doppelklick auf der Datei namens setup.exe). **Hinweis:** Bei gewissen Betriebssystemen werden Sie beim Doppelklick auf der Datei zum Starten gebeten, die die Ausführung zu bestätigen("**Sind Sie sicher, die Software ausführen zu wollen?**"). Bestätigen Sie dann die Ausführung des Installationsprogramms.

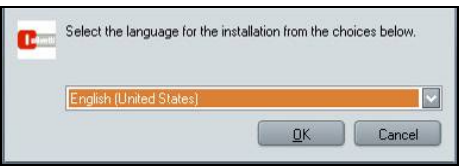

4. Befolgen Sie dann die Anweisungen auf dem Bildschirm, wählen Sie die Sprache aus, mit der die Installation erfolgen soll, und bestätigen Sie dann mit **OK**.

**Hinweis:** Die Sprache, die Sie für die Installation wählen, hindert Sie nicht daran, nach der Installation eine andere Sprache zu wählen. Die Sprache, die vom Interface wird, kann im Programm geändert werden.

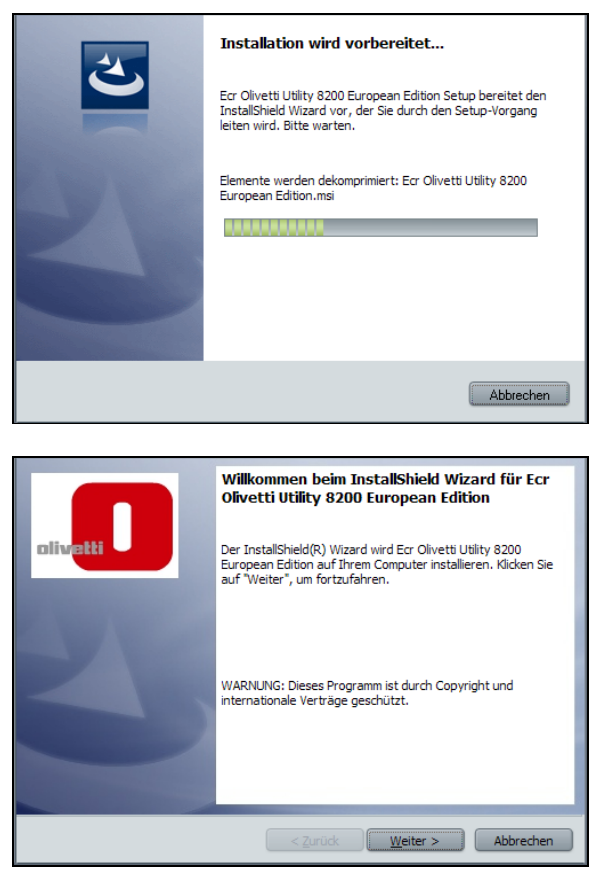

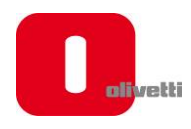

5. Klicken Sie auf **Weiter**, um mit der Programminstallation fortzufahren. Befolgen Sie dann die Anweisungen auf dem Bildschirm, um die Installation abzuschließen.

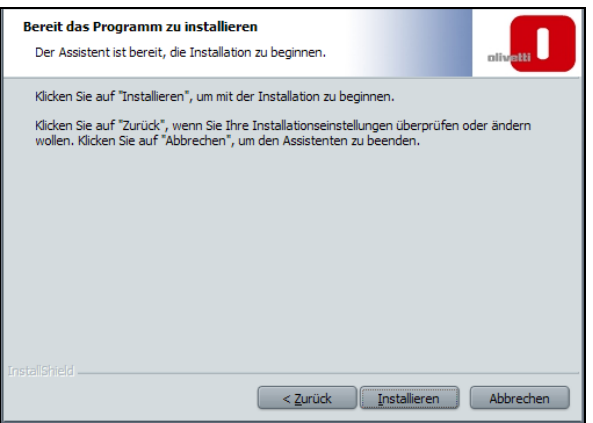

6. Klicken Sie zum **Installieren**. Warten Sie ab, bis die Installation abgeschlossen wurde.

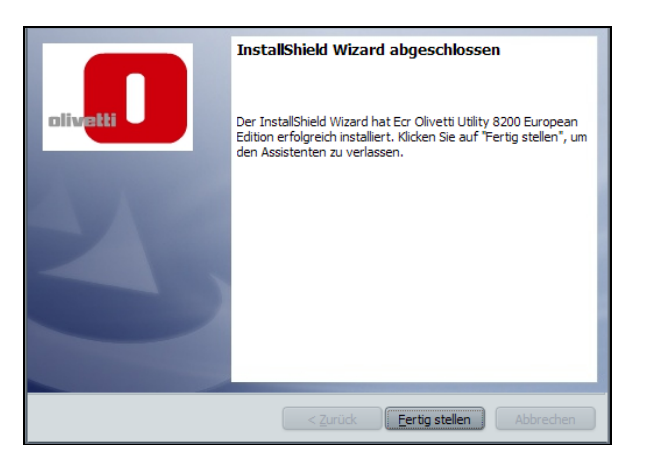

- 7. Am Ende erscheint die Nachricht "**Installation von ECR-Dienstprogramm abgeschlossen**", um anzuzeigen, dass der Installationsvorgang erfolgreich zu Ende geführt wurde.
- 8. Klicken Sie auf **Fertig stellen**.
- 9. Um die Software verwenden zu können, müssen Sie nun das System für ihr Betriebssystem konfigurieren.

*Wenn Sie das* Betriebssystem *Windows XP* benutzen*, schlagen Sie im Abschnitt "ECR-Dienstprogramm für Windows XP konfigurieren"* 

*oder* 

*wenn Sie eines der* Betriebssysteme *Windows Vista oder Windows 7* benutzen*, schlagen Sie im Abschnitt "ECR-Dienstprogramm für Windows Vista oder Windows 7 konfigurieren" nach.*

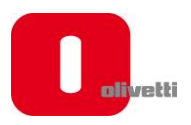

## **SOFTWARE ECR-DIENSTPROGRAMM FÜR WINDOWS XP KONFIGURIEREN**

1. Schließen Sie die Registrierkasse an eine 220V Steckdose an.

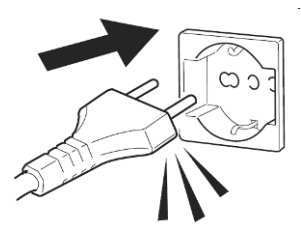

2. Wählen Sie **Hauptmenü** aus, dann den **OFF-MODUS** mit den Pfeiltasten und bestätigen Sie anschließend mit der Taste "GESAMT".

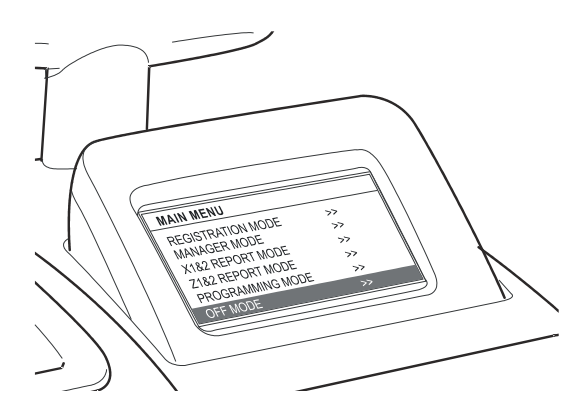

3. Schließen Sie den Rechner mit einem USB-Kabel an die Registrierkasse an.

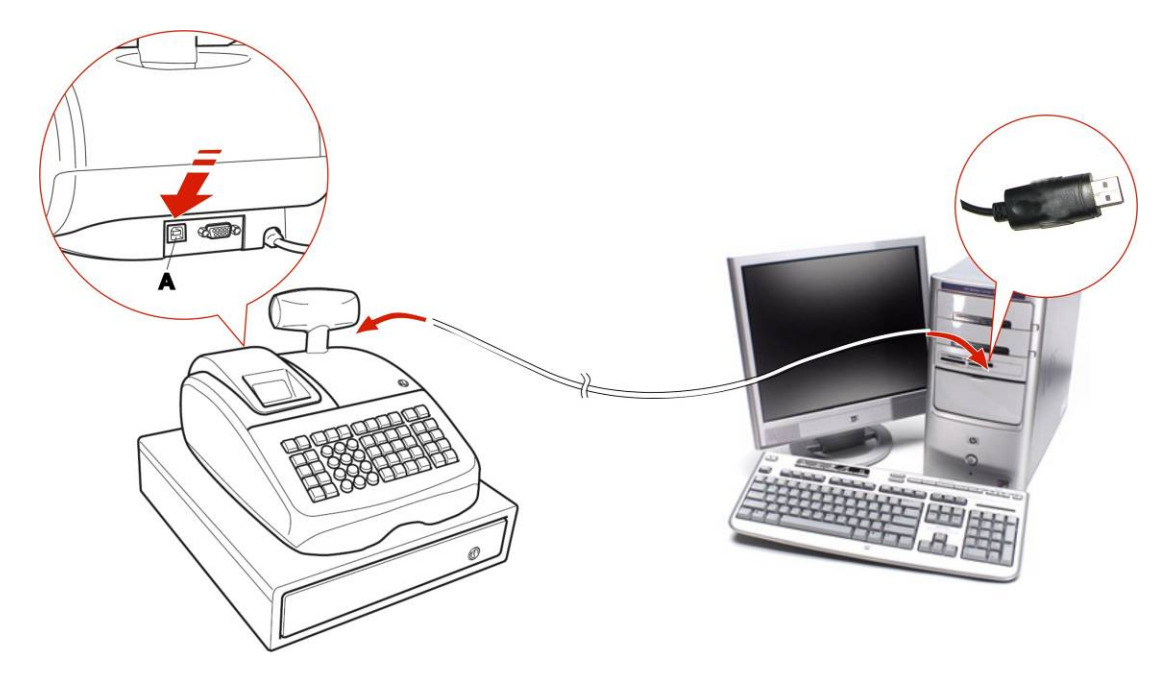

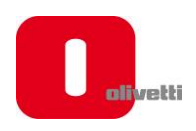

4. Warten Sie ab, bis der Rechner das neu angeschlossene USB-Gerät aufspürt und die Nachricht "**Neue Hardware Wizard gefunden**" erscheint, danach wird nach den Drivern gesucht.

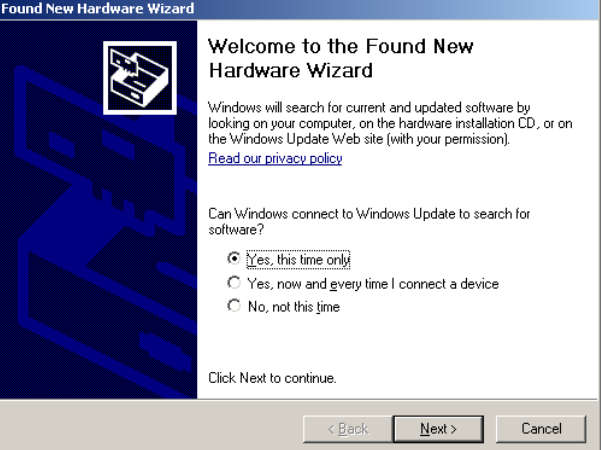

5. Wählen Sie **"Ja, nur dieses Mal"** (wie oben abgebildet) und klicken Sie dann auf "**Weiter**".

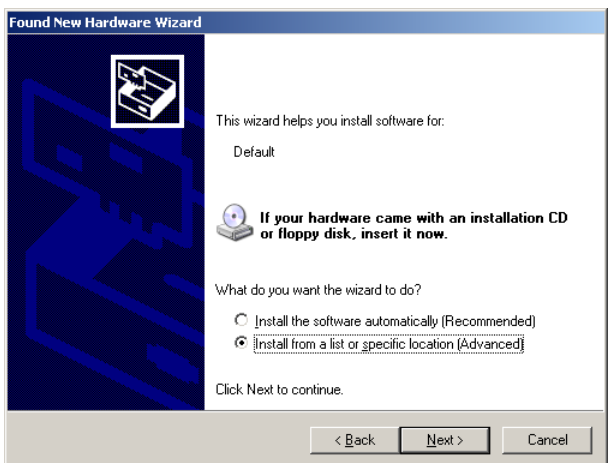

6. Wählen Sie "**Aus einer Liste heraus oder von einem speziellen Standort (Fortgeschritten) installieren**" wie oben angezeigt wird und klicken Sie "Weiter".

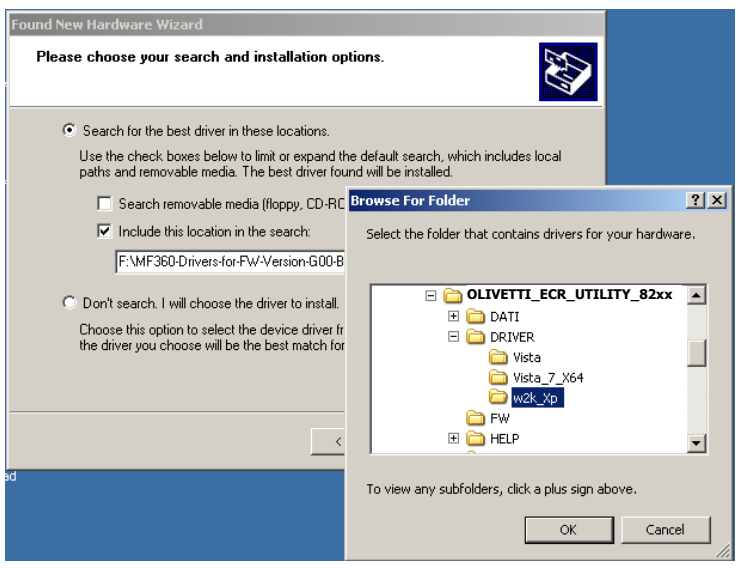

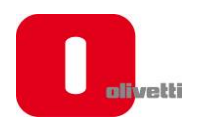

7. Wählen Sie "**Standort in der Suche mit einschließen**" und geben Sie den Dateipfad in die Textbox *(voreingestellter Standort auf Ihrem PC ist C:\OLIVETTI\_ECR\_Utility\_82xx\Driver\w2k\_Xp*), suchen Sie ihn sonst durch Klicken auf die Schaltfläche "**Durchsuchen**" und wählen Sie dann den Ordner aus. Nachdem der Pfad in die Box eingegeben wurde, klicken Sie "**OK**", um fortzufahren.

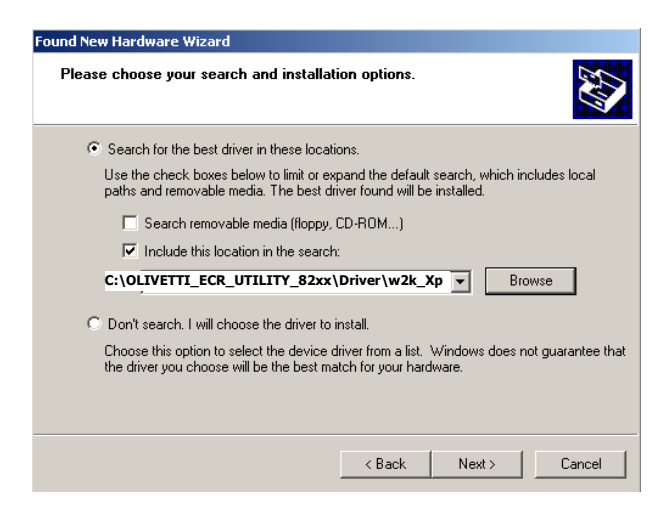

8. Klicken Sie auf "Weiter" und warten Sie ab, bis das System den passenden Treiber für Ihr Betriebssystem wählt.

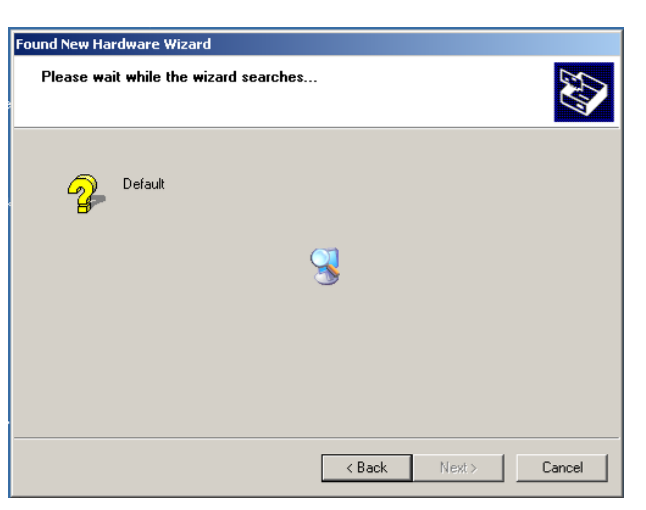

9. Bei der Installation erscheint eine Meldung auf dem Bildschirm, die sich auf die Zertifizierung der Kompatibilität Microsoft-Produkten bezieht. Klicken Sie auf **Trotzdem fortfahren.**

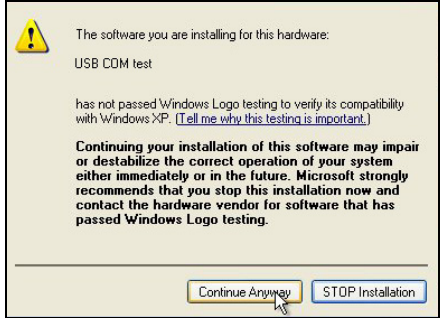

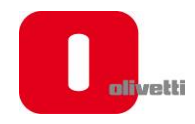

10.Sobald Windows die geforderten Dateien kopiert, erscheint folgende Bildschirmseite.

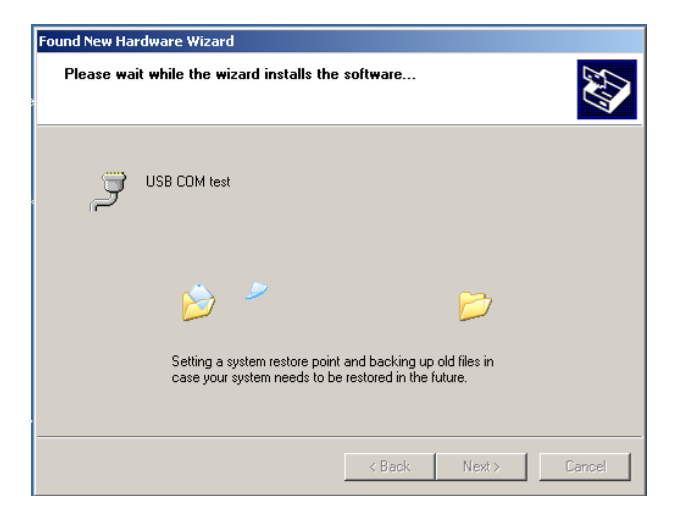

11.Windows lässt dann eine Nachricht erscheinen, dass die Installation erfolgreich abgeschlossen wurde:

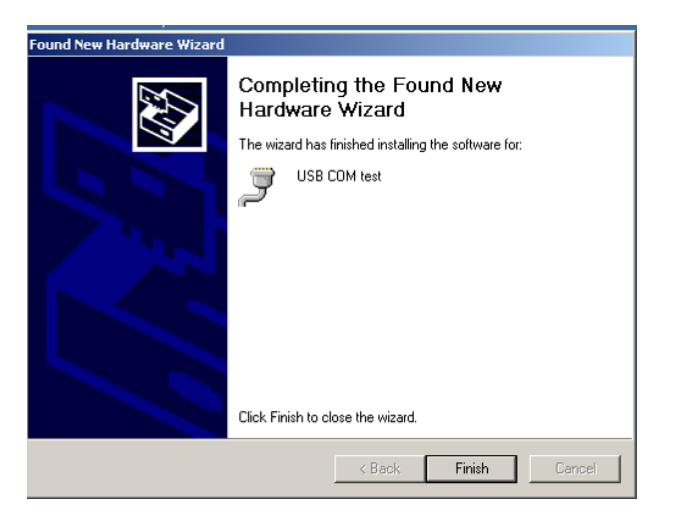

12.Klicken Sie auf "**Fertig stellen**", um die Installation abzuschließen.

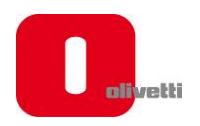

13.Überprüfen Sie, ob der USB COM Testanschluss einwandfrei installiert wurde. Um die Installation zu überprüfen, gehen Sie auf **Start>Systemsteuerung** mit Doppelklick auf **System**. Wählen Sie **Hardware>Gerätesteuerung** und öffnen Sie das Item **Anschlüsse**, um das Ergebnis zu sehen, das der folgenden Bildschirmseite ähnelt.

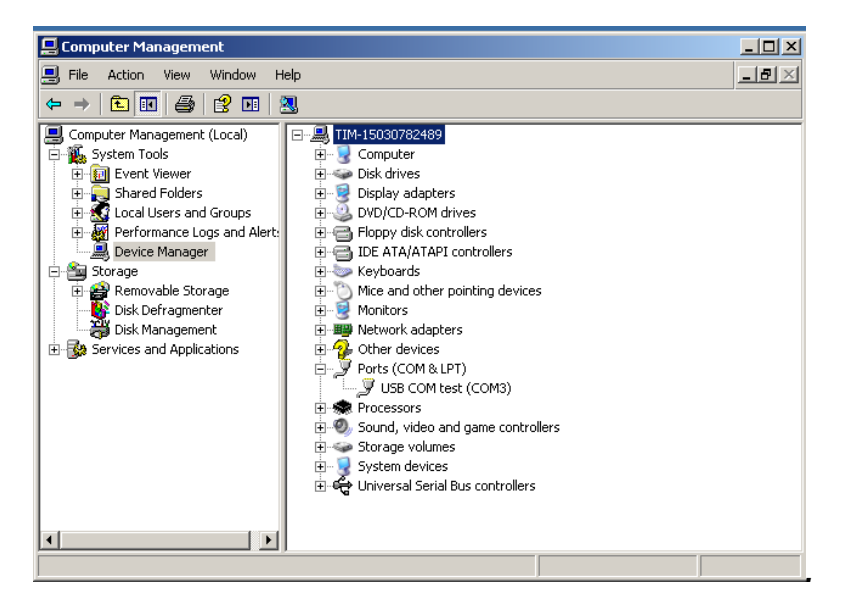

Das "**Olivetti ECR-Dienstprogramm"** ist nun auf Ihrem Rechner konfiguriert.

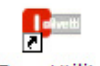

Ecr\_Utility<br>14.Zur Ausführung des Programms Doppelklick auf dem Symbol auf dem Tischrechner oder wählen Sie es aus dem Menü **Start>Programme>Olivetti Ecr Utility 82xx** aus.

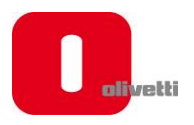

## **SOFTWARE ECR-DIENSTPROGRAMM FÜR WINDOWS VISTA ODER WINDOWS 7 KONFIGURIEREN 7**

1. Schließen Sie die Registrierkasse an eine 220V Steckdose an.

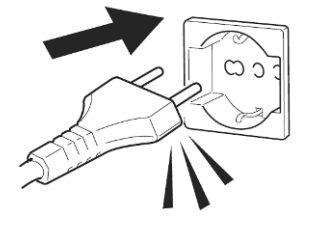

2. Wählen Sie **Hauptmenü** aus, dann den **OFF-MODUS** mit den Pfeiltasten und bestätigen Sie anschließend mit der Taste "GESAMT".

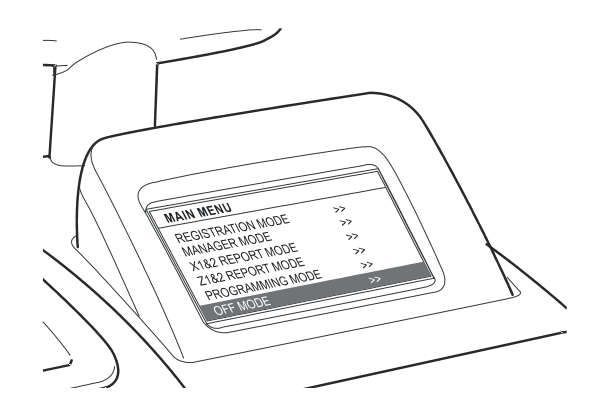

3. Schließen Sie den Rechner mit einem USB-Kabel an die Registrierkasse an.

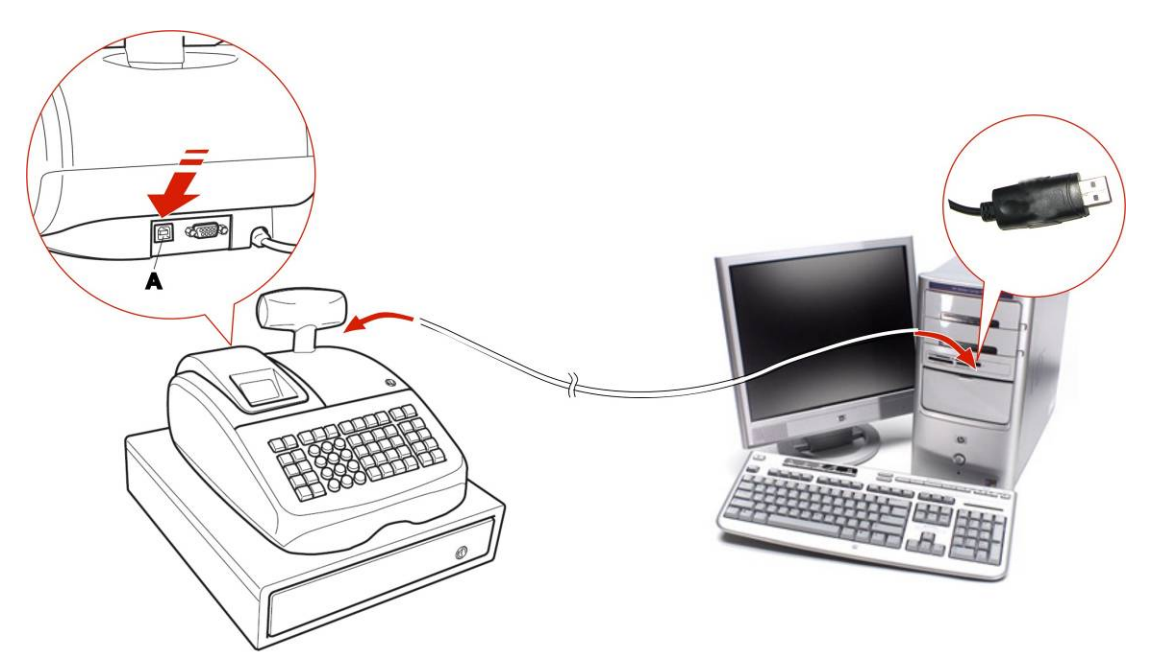

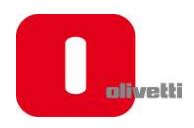

- 4. Warten Sie ab, bis der Rechner das neu angeschlossene USB-Gerät aufspürt und die Geräte auf das System hochlädt.
- 5. Gehen Sie zur Rechnersteuerung und befolgen Sie folgende Anweisungen, die auf dem Bildschirm erscheinen.

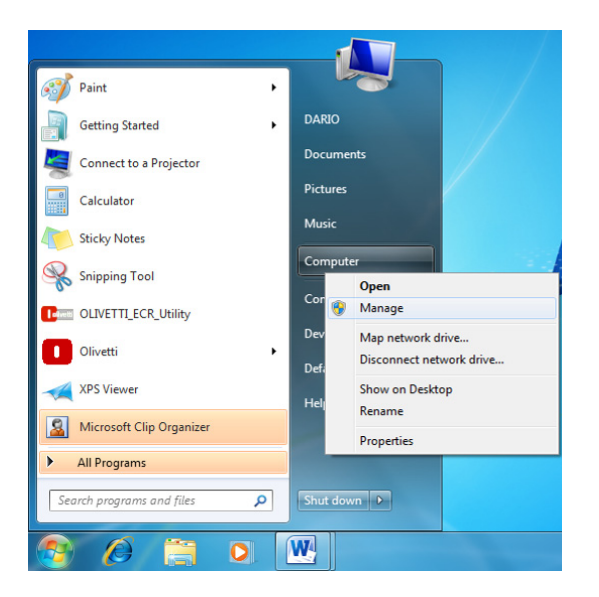

6. Klicken Sie auf "**Steuern**" und die unten abgebildete Bildschirmseite erscheint.

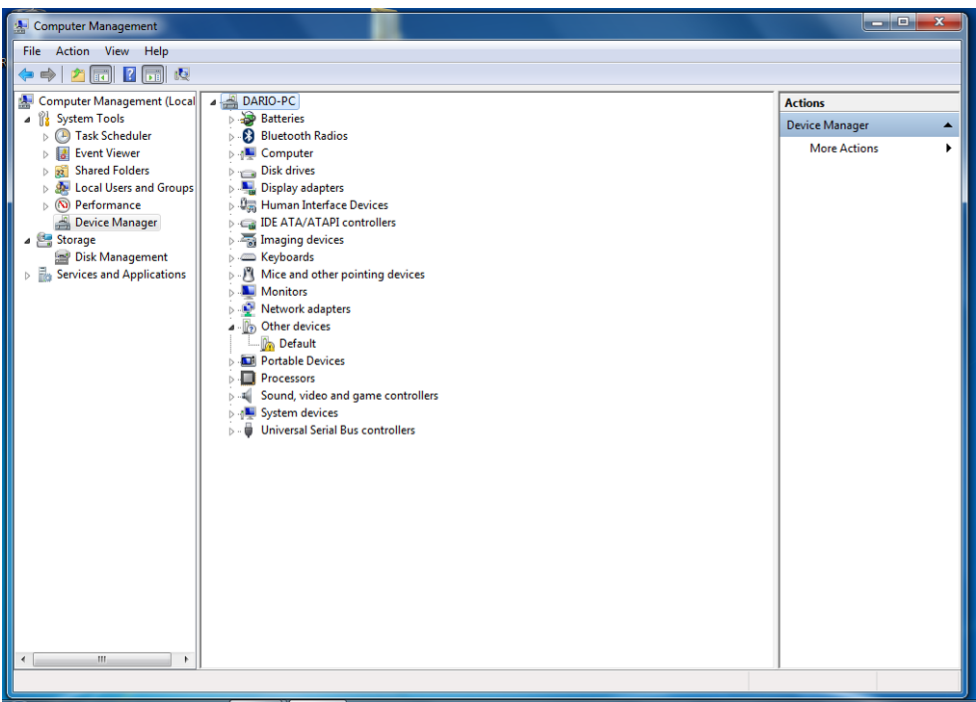

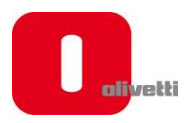

7. Wählen Sie "**Sonstige Geräte**".

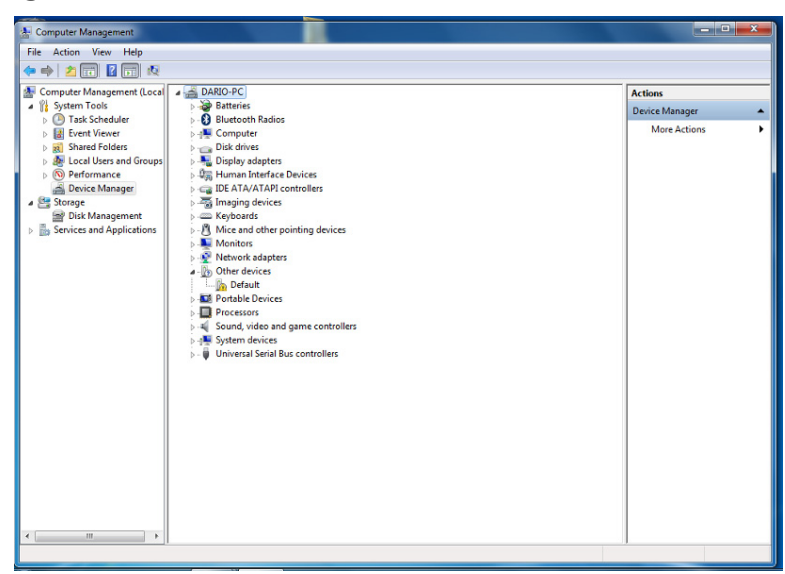

8. Wenn "**Sonstige Geräte**" angewählt wurde, klicken Sie mit der rechten Maustaste und wählen Sie **Eigenschaften**.

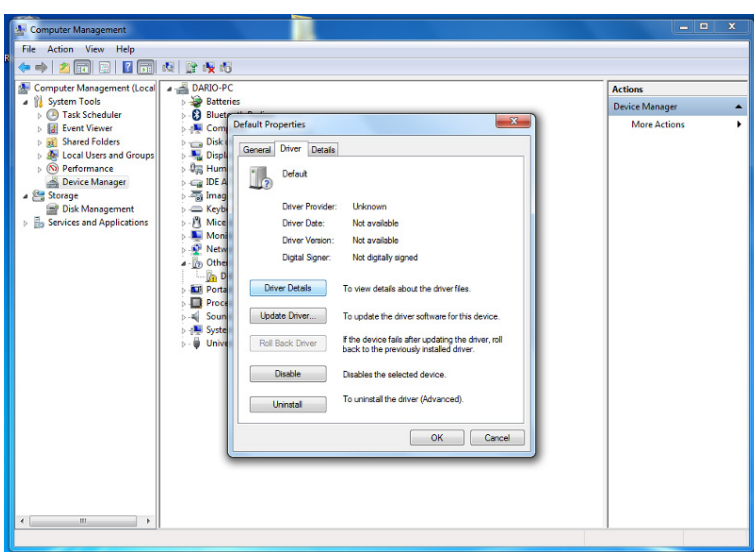

9. Klicken Sie "**Treiber hochladen**".

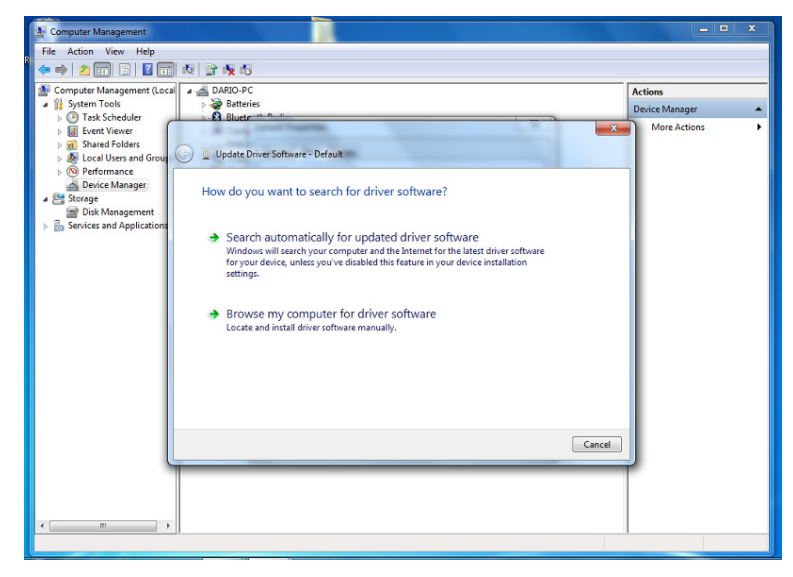

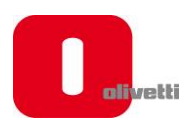

10. Wählen Sie "**Meinen Rechner nach Software-Treibern durchsuchen**".

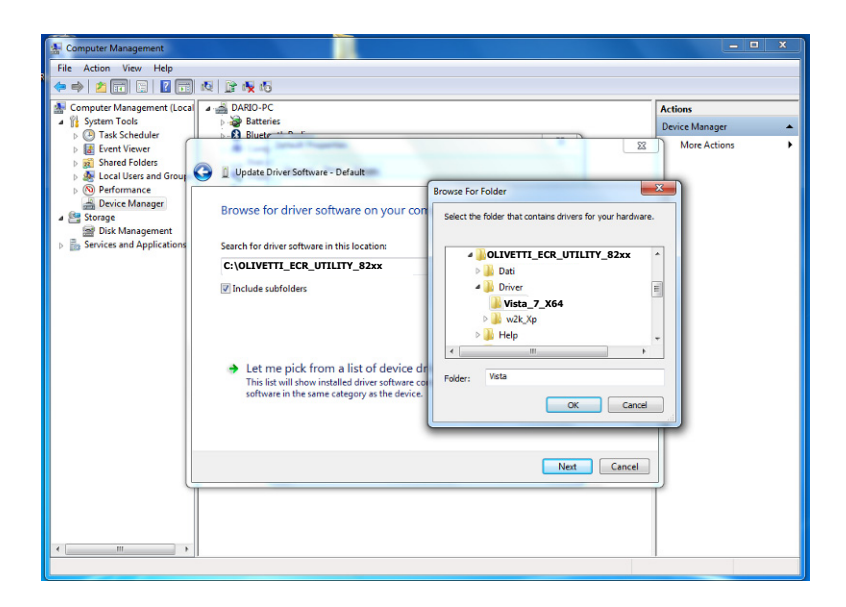

11.Durchsuchen Sie nach Ordnern und geben Sie den Dateipfad in die Textbox ein, *voreingestellter Standort auf Ihrem PC ist C:\OLIVETTI\_ECR\_Utility\_82xx\Driver\Vista (32 bit) oder Vista\_7\_X64 (64 bit)* und wählen Sie dann den Ordner. Nachdem der Dateipfad in die Box eingegeben wurde, klicken Sie auf "**OK**", um fortzufahren.

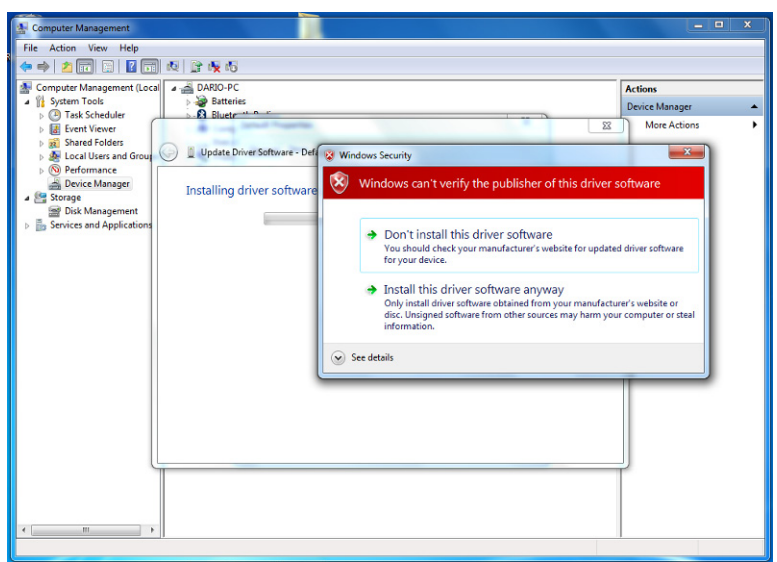

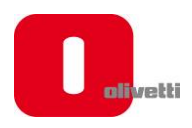

12. Wählen Sie "**Diesen Software-Driver trotzdem installieren**".

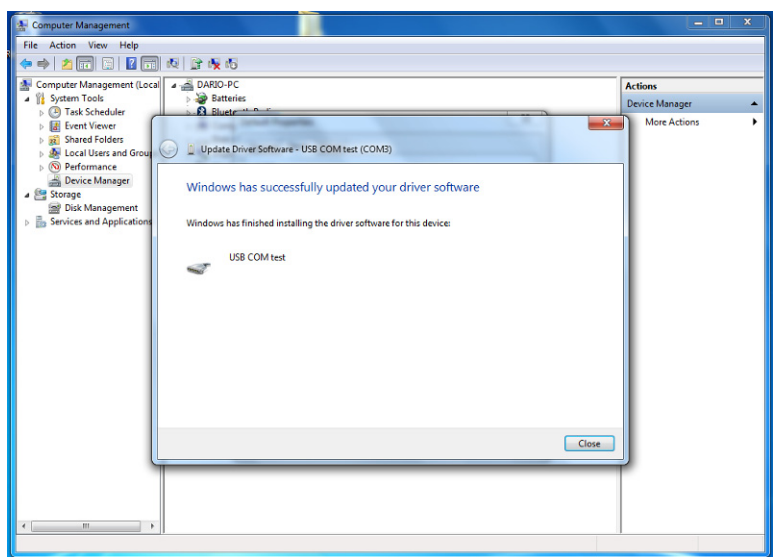

13.Klicken Sie auf "**Beenden**", um die Installation abzuschließen. Das "**Olivetti ECR-Dienstprogramm"** ist nun auf Ihrem Rechner konfiguriert.

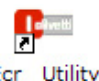

14. Um das Programm zu starten Doppelklick alt 8200 auf dem Symbol auf dem Tischrechner oder wählen Sie es vom Menü **Start>Programme>Olivetti Ecr Utility 82xx** aus.

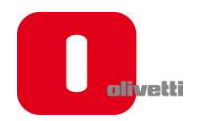

#### **SOFTWARE ECR-DIENSTPROGRAMM BENUTZEN**

Mit dem ECR-Dienstprogramm kann der Benutzer die Registrierkasse von einem Rechner aus programmieren und besteht aus folgender Anwendungsumgebung.

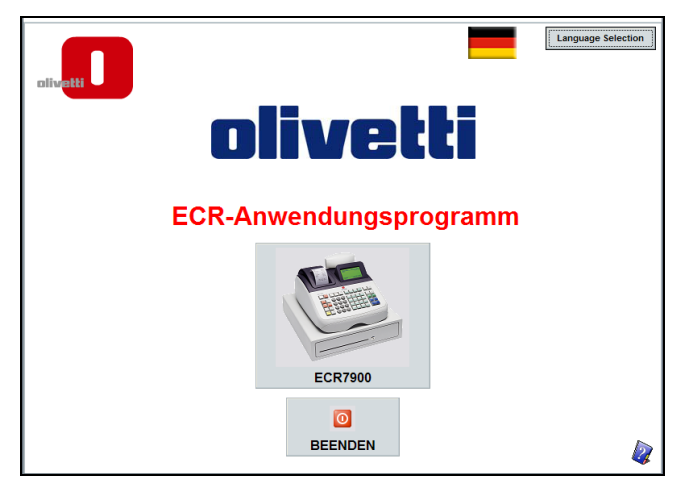

Um die Schnittstellensprache zu ändern, drücken Sie die Schaltfläche **Sprache auswählen.** Um den Programmiervorgang zu beginnen, klicken Sie auf das Symbol ECR82xx im Hauptfenster. Die Hauptbenutzerseite erscheint.

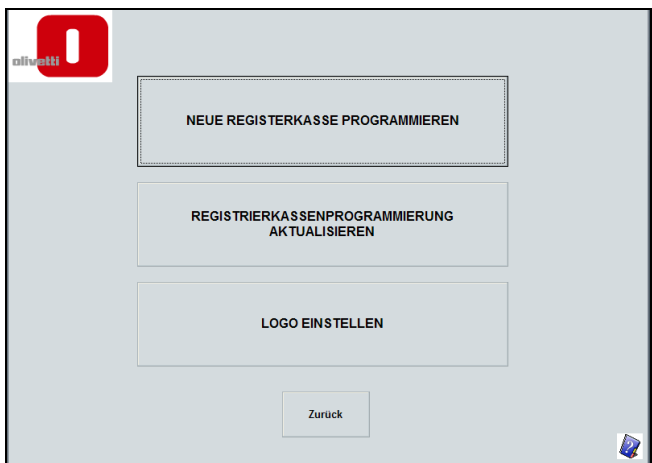

Wählen Sie Folgendes, um nun anzufangen:

- **NEUE REGISTRIERKASSE PROGRAMMIEREN**, um eine Registrierkasse erstmals zu programmieren.
- **REGISTRIERKASSENPROGRAMMIERUNG AKTUALISIEREN**, um die Registrierkassenprogrammierung zu ändern.
- **LOGO EINSTELLEN**, um ein persönlich abgestimmtes Logo zu erstellen, das auf Quittungen ausgedruckt werden soll.

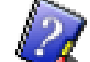

• **HILFE** , um Hilfe bei einem der Dialogboxen zu bekommen, klicken Sie auf das Buchsymbol (rechte Schaltfläche) oder drücken Sie die **F1 Taste** auf Ihrer Tastatur.

**Hinweis:** 

- Bevor Sie das ECR-Dienstprogramm von Olivetti benutzen, muss die Registrierkasse an eine **220V Netzsteckdose** angeschlossen sein.
- *Der Schlüssel muss auf OFF stehen.*
- Wenn Sie das erst einmal an die Registrierkasse schicken oder bestehende Programmierdaten ändern, hängt die dazu benötigte Zeit von Ihrem Betriebssystem und Ihrer Rechnerkonfiguration ab. Bei komplexen Einstellungen könnte die dazu benötigte Zeit über 1 Minute betragen.

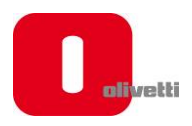

#### **SOFTWARE ECR-DIENSTPROGRAMM – NEUE REGISTRIERKASSE PROGRAMMIEREN**

Diese Funktion wird in erster Linie von Kundendienst-Technikern benutzt, um die Registrierkasse zu ihrer (voreingestellte) Werkskonfiguration zurück zu stellen.

Um eine neue Konfiguration zu erstellen, gehen Sie wie folgt vor:

- 1. Klicken Sie auf die Schaltfläche **NEUE REGISTRIERKASSE PROGRAMMIEREN**.
- 2. Wählen Sie **Ja**, um fortzufahren oder **Nein**, um zur vorherigen Bildschirmseite zurückzukehren.

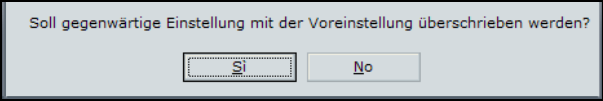

3. Nachdem Sie **Ja** gewählt haben, erscheint die Hauptbildschirmseite, von der aus Sie die verschiedenen Programmiervorgänge aussuchen können:

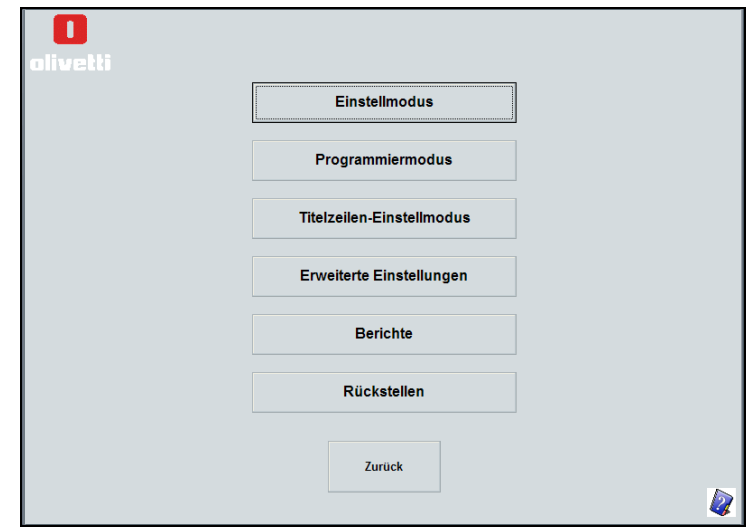

- 4. Um eine Registrierkasse zu programmieren, haben Sie folgende Auswahlmöglichkeiten:
	- **Einstellmodus**  um die Auswahlmöglichkeiten zu folgenden Zwecken einzustellen:
		- o Grundeinstellung wie Datum- und Zeitformate
		- o finanzielle Berechnungen (MwSt. & Auslandswährungen)
		- o Quittung Steueraufschlüsselung und Ausdruck von Berichten
		- o Mitarbeitersystem-Aktivierung
		- o Speicherung des elektronischen Journals (EJ)
	- **Programmiermodus** um Folgendes einzustellen:
		- o Speicherung von Verkaufsdaten wie PLU, Abteilungen, MwSt. und Auslandswährungssätze (FC)
			- o Einzelne Mitarbeiter und deren Passwörter
			- o Passwörter der Vorgesetzten und für den Trainingsmodus
		- o Tasten für Transaktionen wie Auszahlung (PO), Anzahlung (RA) und Rabatt/Zuschlag
		- o Barcode.
	- **Titelzeilen-Einstellmodus**  um den Text, der auf den Quittungen und den Bildschirmseiten erscheint, individuell zu gestalten.
	- **Erweiterte Einstellung** zum Automatisieren der Vorgänge zum Ausdrucken von Berichten sowie zum Programmieren von Tastenfunktionen und Listen in Dialogfenstern.
	- **Berichte**  um Berichte zu erstellen und diese auf Ihrem PC abzuspeichern.
	- **Rückstellen**  um die Olivetti Registrierkasse zurückzustellen.

#### *Hinweis: Damit die Änderungen, die an der Registrierkasse vorgenommen wurden, abgespeichert werden und somit die modifizierten Programmierseiten sofort zur Anwendung kommen, drücken Sie die Speichertaste und dann An ECR schicken.*

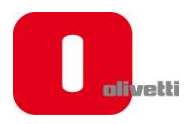

#### **SOFTWARE ECR-DIENSTPROGRAMM – REGISTRIERKASSEN-AKTUALISIERUNG PROGRAMMIEREN**

Diese Funktion kommt zum Einsatz, um Programmierdaten aus der Registrierkasse oder um Programmierdaten vom Rechner, auf dem das Dienstprogramm installiert ist, sicher zu stellen. Zur Änderung von Programmierdaten gehen Sie wie folgt vor:

- 1. Klicken Sie auf die Schaltfläche **NEUE REGISTRIERKASSE PROGRAMMIEREN**.
- 2. Wählen Sie **Ja**, um die Programmierdaten, die sich auf der der Registrierkasse befinden, sicher zu stellen**.**  Drücken Sie **Nein** um die Programmierdaten, die sich auf der dem Rechner befinden, sicher zu stellen. Drücken Sie **Zurück**, um zum Hauptmenü zurückzukehren.

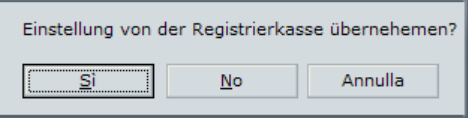

3. Nachdem Sie entweder **Ja oder Nein** gewählt haben, erscheint das Hauptmenü, von wo aus verschiedene Programmiervorgänge ausgewählt werden können:

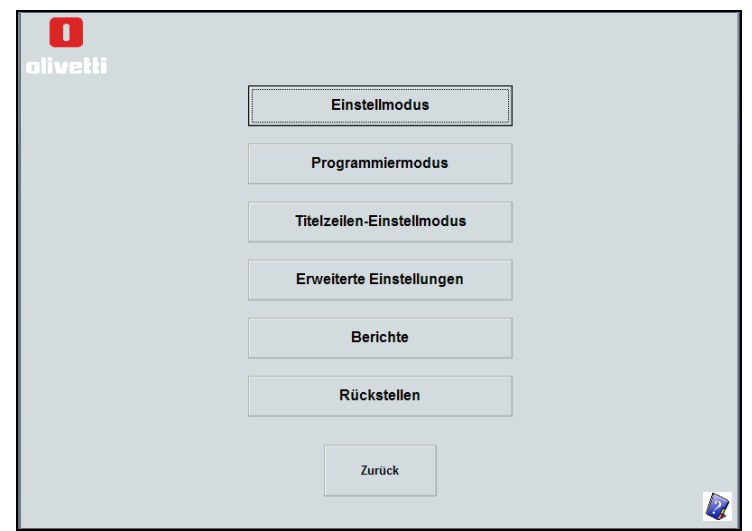

- 5. Um eine Registrierkasse zu programmieren, haben Sie folgende Auswahlmöglichkeiten:
	- **Einstellmodus**  um die Auswahlmöglichkeiten zu folgenden Zwecken einzustellen:
		- o Grundeinstellung wie Datum- und Zeitformate
		- o finanzielle Berechnungen (MwSt. & Auslandswährungen)
		- o Quittung Steueraufschlüsselung und Ausdruck von Berichten
		- o Mitarbeitersystem-Aktivierung
		- o Speicherung des elektronischen Journals (EJ)
		- **Programmiermodus** um Folgendes einzustellen:
			- o Speicherung von Verkaufsdaten wie PLU, Abteilungen, MwSt. und Auslandswährungssätze (FC)
			- o Einzelne Mitarbeiter und deren Passwörter
			- o Passwörter der Vorgesetzten und für den Trainingsmodus
			- o Tasten für Transaktionen wie Auszahlung (PO), Anzahlung (RA) und Rabatt/Zuschlag o Barcode.
	- **Titelzeilen-Einstellmodus**  um den Text, der auf den Quittungen und den Bildschirmseiten erscheint, individuell zu gestalten.
	- **Erweiterte Einstellung** zum Automatisieren der Vorgänge zum Ausdrucken von Berichten sowie zum Programmieren von Tastenfunktionen und Listen in Dialogfenstern.
	- **Berichte** um Berichte zu erstellen und diese auf Ihrem PC abzuspeichern.
	- **Rückstellen**  um die Olivetti Registrierkasse zurückzustellen.

#### *Hinweis: Damit die Änderungen, die an der Registrierkasse vorgenommen wurden, abgespeichert werden und somit die modifizierten Programmierseiten sofort zur Anwendung kommen, drücken Sie die Speichertaste und dann An ECR schicken.*

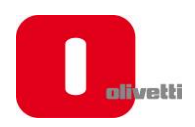

## **SOFTWARE ECR-DIENSTPROGRAMM – LOGO EINSTELLEN**

Um ein Logo auf der Registrierkasse abzuspeichern, muss erst mit dem Rechner ein Bild mit folgenden Eigenschaften erstellt werden:

#### **Graphikeigenschaften für das Logo**

Es bestehen folgende Beschränkungen zum Erstellen des Logos:

- *Logo-Abmessungen: Breite 288 x Höhe 216 (Pixel) in schwarz-weiß (S/W Modus).*
- *Wenn der Anteil der gedruckten schwarzen Punkte im Vergleich zu den weißen zu hoch ist, ist ECR nicht in der Lage, die grafische Darstellung einwandfrei auszudrucken, was auf Stromverbrauchbegrenzungen zurückzuführen ist.*

Um ein Logo zu erstellen, können Sie ein Programm wie z.B. Paintbrush verwenden, das bei allen Versionen des Betriebssystems vorhanden ist, und es dann unter folgenden Ordner abspeichern: **C:\OLIVETTI\_ECR\_Utility\_82xx\Image**.

Gehen Sie anschließend folgendermaßen vor, um das Logo hochzuladen, das auf dem Rechner abgespeichert wurde:

1. Klicken Sie auf die Schaltfläche **LOGO EINSTELLEN**. Auf dem Bildschirm erscheint eine Dialogbox.

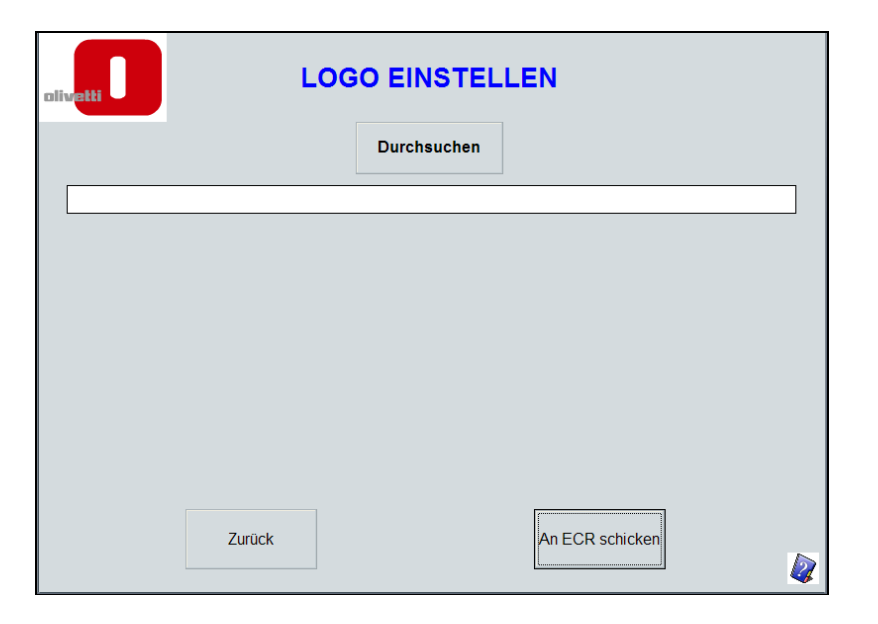

- 2. Klicken Sie auf die Schaltfläche **Durchsuchen**, um das Bild zu suchen, das auf dem Rechner abgespeichert wurde und als Logo verwendet werden soll. Wählen Sie es dazu aus folgendem Ordner aus: **C:\OLIVETTI\_ECR\_Utility\_82xx\Image**
- 3. Drücken Sie die Schaltfläche *An ECR schicken*, um es an die Registrierkasse zu schicken.

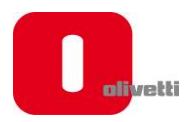

#### **SOFTWARE ECR-DIENSTPROGRAMM – HILFE**

Mit dem Dienstprogramm erhält der Benutzer auch gleichzeitig auf jeder Bildschirmseite eine Hilfe mit Informationen zu allen Items, die auf dem Bildschirm erscheinen.

Um die Hilfe zu aktivieren, drücken Sie einfach **F1** oder klicken Sie auf das Symbol .

#### **SOFTWARE ECR-DIENSTPROGRAMM ENTFERNEN**

Wenn Softwareprogramme aus Windows entfernt werden, müssen dazu stets die Dienstprogramme Hinzufügen/Entfernen verwendet werden, so dass die Dateien und Registereintragungen auch entfernt werden und das System sauber bleibt.

- Wählen Sie unter Windows 2000 **Start** > **Einstellungen > Systemsteuerungen > Programme hinzufügen/entfernen** (je nach Betriebssystem) und wählen Sie dann **OLIVETTI ECR-Dienstprogramm**, um die zugehörige Software zu entfernen.
- Wählen Sie unter Windows XP/Vista/7 **Start > Systemsteuerungen > Programme.**  Wählen Sie das **OLIVETTI ECR-Dienstprogramm.**  Klicken Sie auf die Schaltfläche **Hinzufügen/Entfernen**, um die zugehörige Software zu entfernen.

### **MÖGLICHE FEHLERMELDUNGEN BEI DER INSTALLATION**

Beim Installieren der Software könnten Installationsfehler der Kommunikationstreiber auftauchen, die einen COM-Anschluss für den USB--Anschluss emulieren.

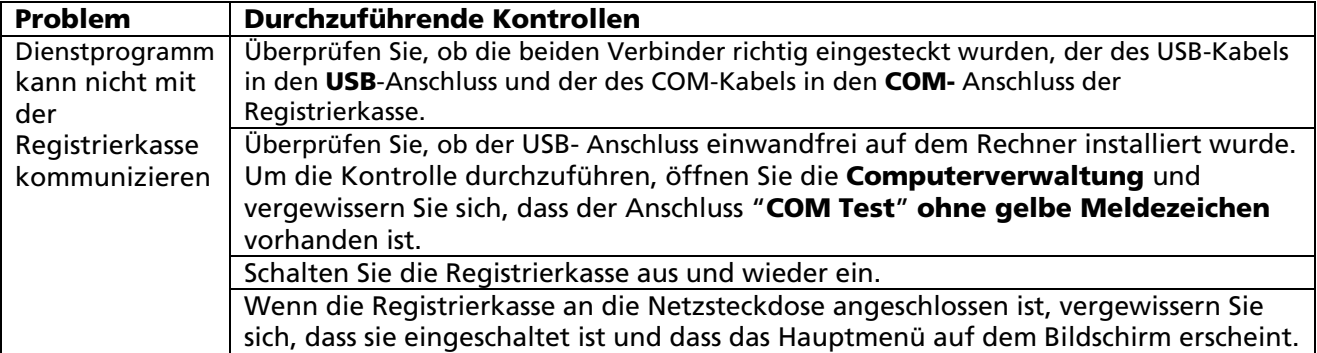

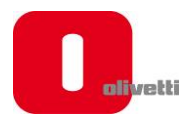

# **SCHNITTSTELLE BARCODE-LESEGERÄT**

Ein Barcode-Lesegerät kann mit einem 9-Pin-Serienanschluss an die Registrierkasse angeschlossen werden.

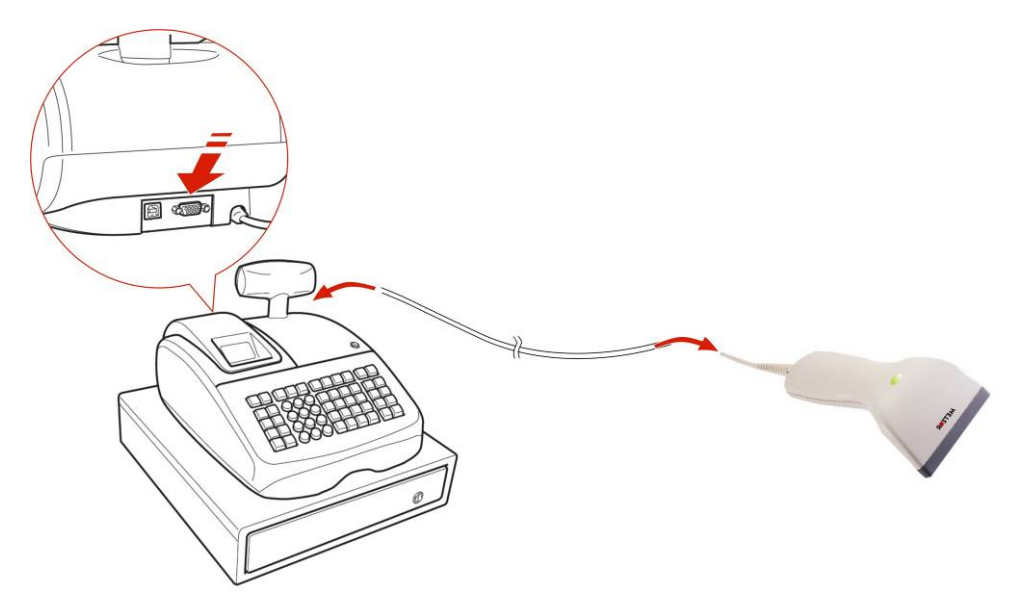

*Pin-Zuordnungen für D-Sub 9-Pin (auf der Seite des Barcode-Lesegerätes):* 

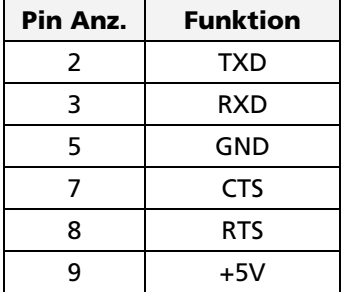

#### *RS232C Kommunikationsparameter*

Es kann ein Barcode-Lesegerät mit einer der folgenden Konfigurationen verwendet werden:

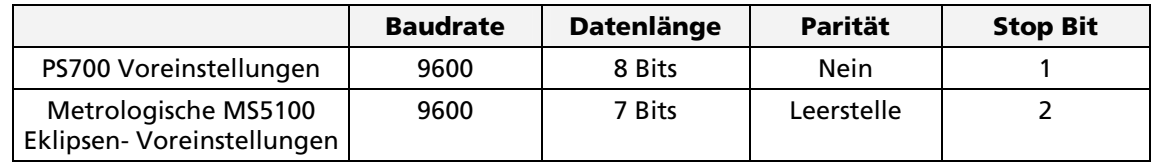

#### *Datenformat*

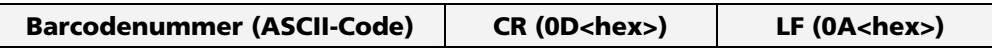

**Hinweis:** Die Registrierkasse ist in der Lage Daten zu empfangen, die durch ein Barcode-Lesegerät im obigen Datenformat eingescannt.

Dieses Format ist die Voreinstellung für PS700 und Metrologische MS5100 Eklipse.

Wenn Sie ein anderes Barcode-Lesegerät verwenden möchten, dann ändern Sie bitte mit Hilfe Ihres Barcode-Lesegerätes die übermittelten Daten in das obige Format ab. Schlagen Sie dazu die Programmieranweisungen in der Gebrauchsanleitung des Barcode-Lesegerätes nach.